# **data.census.gov**

New Jersey State Data Users Meeting September 21, 2022

## Kanin Reese Center for Enterprise Dissemination (CED) U.S. Census Bureau

1

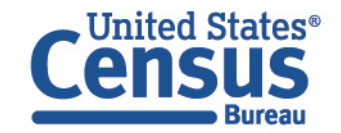

# **data.census.gov Demo**

1. Getting started using the Single Search bar

Example: 2021 ACS Data Profile tables for Lakewood, New Jersey and the Geographic Profile

2. Getting started using the Advanced Search

Example: 2021 ACS income data for all metro and micro statistical areas in New Jersey

- 3. Using the Single Search bar in conjunction with the Advanced Search Example: Tables B25014 and B25044 (Housing tenure data) for a block group in Hoboken, New Jersey
- 4. Using the Advanced Search to compare data across time and geographies Example: Table B27001 (Health insurance data) for all ZCTAs in Elizabeth, New Jersey
- 5. Finding Business Data (Searching by Industry) Example: Economic data for a ZIP Code and all counties in New Jersey
- 6. Resources

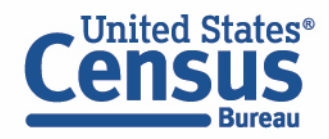

# **data.census.gov Demo**

1. Getting started using the Single Search bar

Example: 2021 ACS Data Profile tables for Lakewood, New Jersey and the Geographic Profile

**2. Getting started using the Advanced Search** 

Example: 2021 ACS income data for all metro and micro statistical areas in New Jersey

- 3. Using the Single Search bar in conjunction with the Advanced Search Example: Tables B25014 and B25044 (Housing tenure data) for a block group in Hoboken, New Jersey
- 4. Using the Advanced Search to compare data across time and geographies Example: Table B27001 (Health insurance data) for all ZCTAs in Elizabeth, New Jersey
- 5. Finding Business Data (Searching by Industry) Example: Economic data for a ZIP Code and all counties in New Jersey
- **Resources**

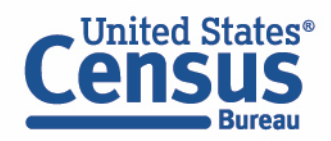

# 2021 ACS Data Profile tables **for Lakewood, New Jersey**

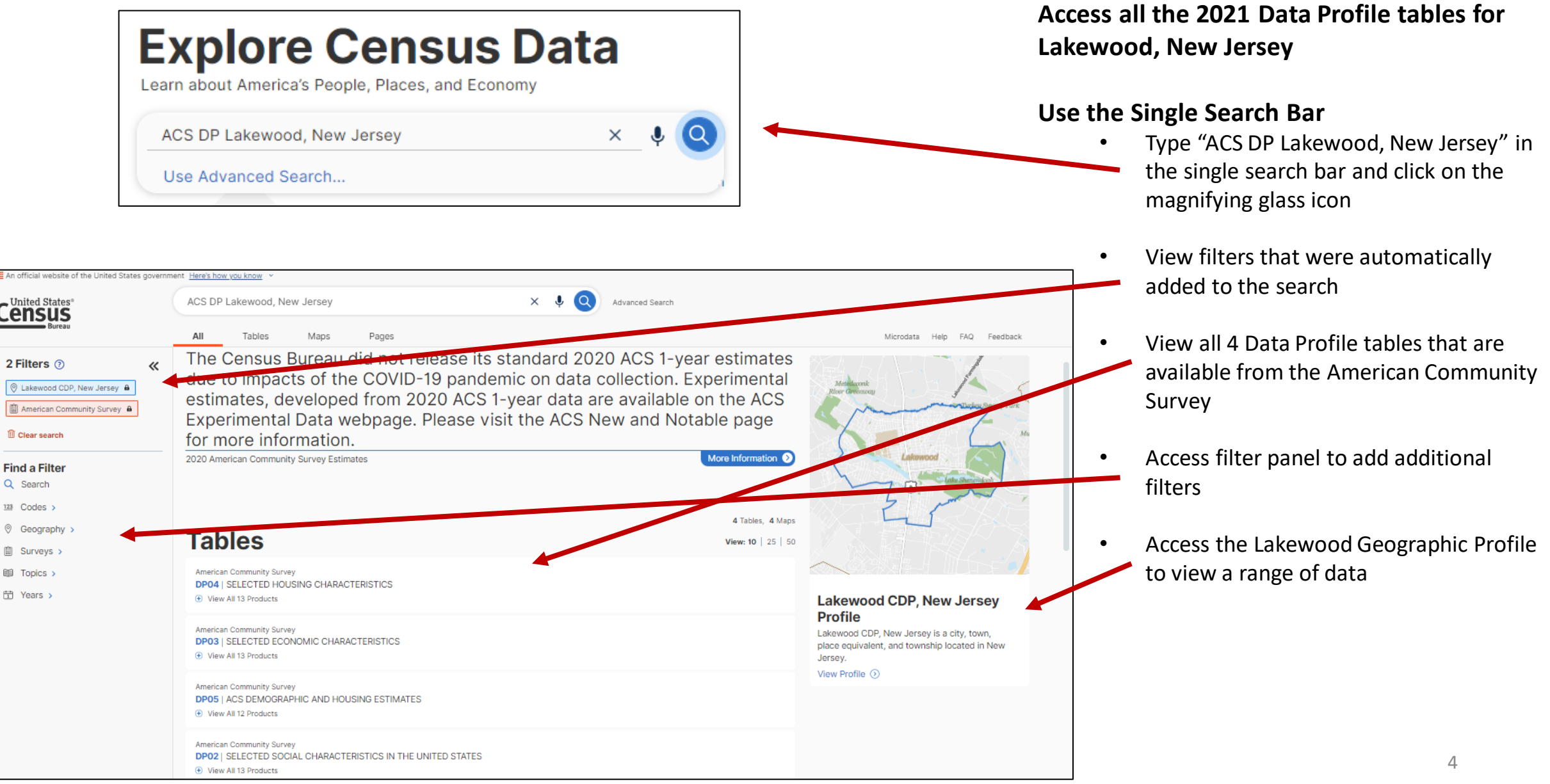

 $\nabla^{\mathbf{Q}}$ 

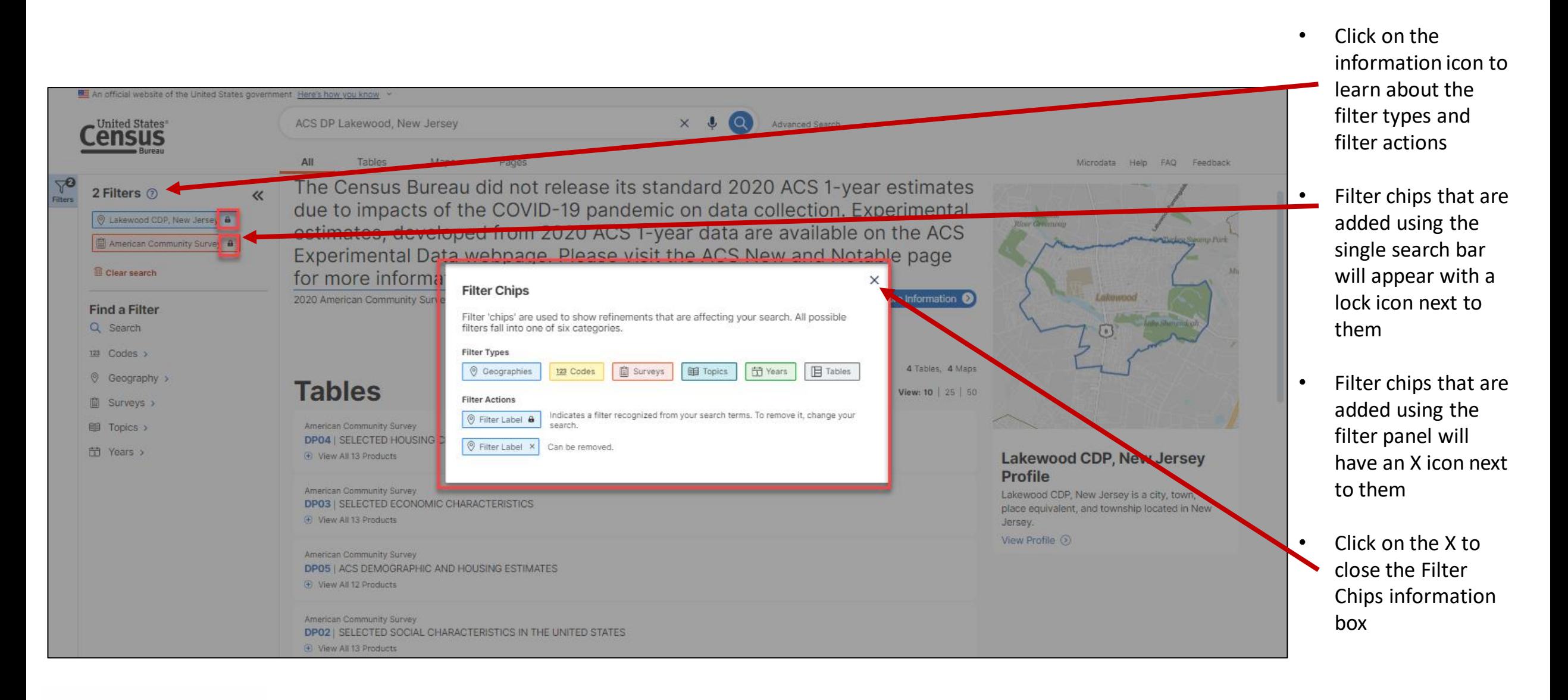

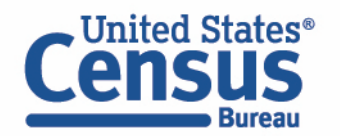

# **Popular Census Bureau data for Lakewood, New Jersey**

#### **Geography Profile for Lakewood, New Jersey**

• Click on the Lakewood CDP, New Jersey Profile

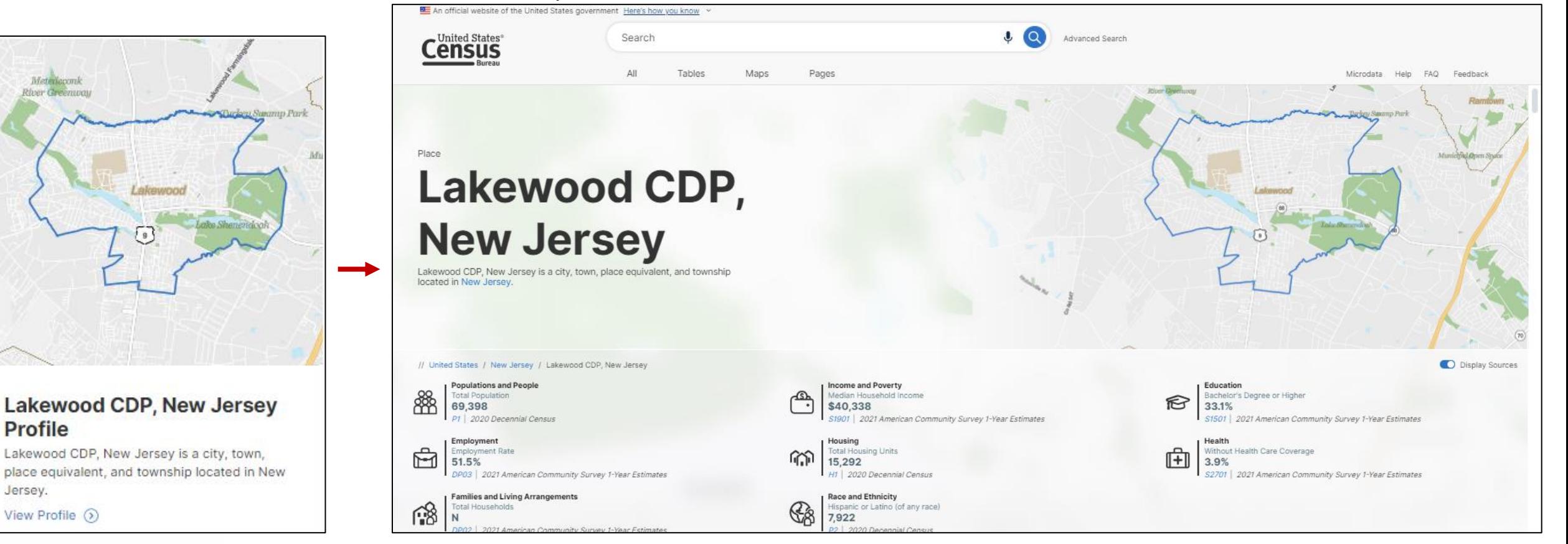

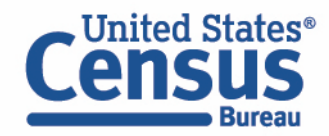

# **Visualizations of Census Bureau data for** Lakewood, New Jersey

#### **Click a table title for more information on the topic**

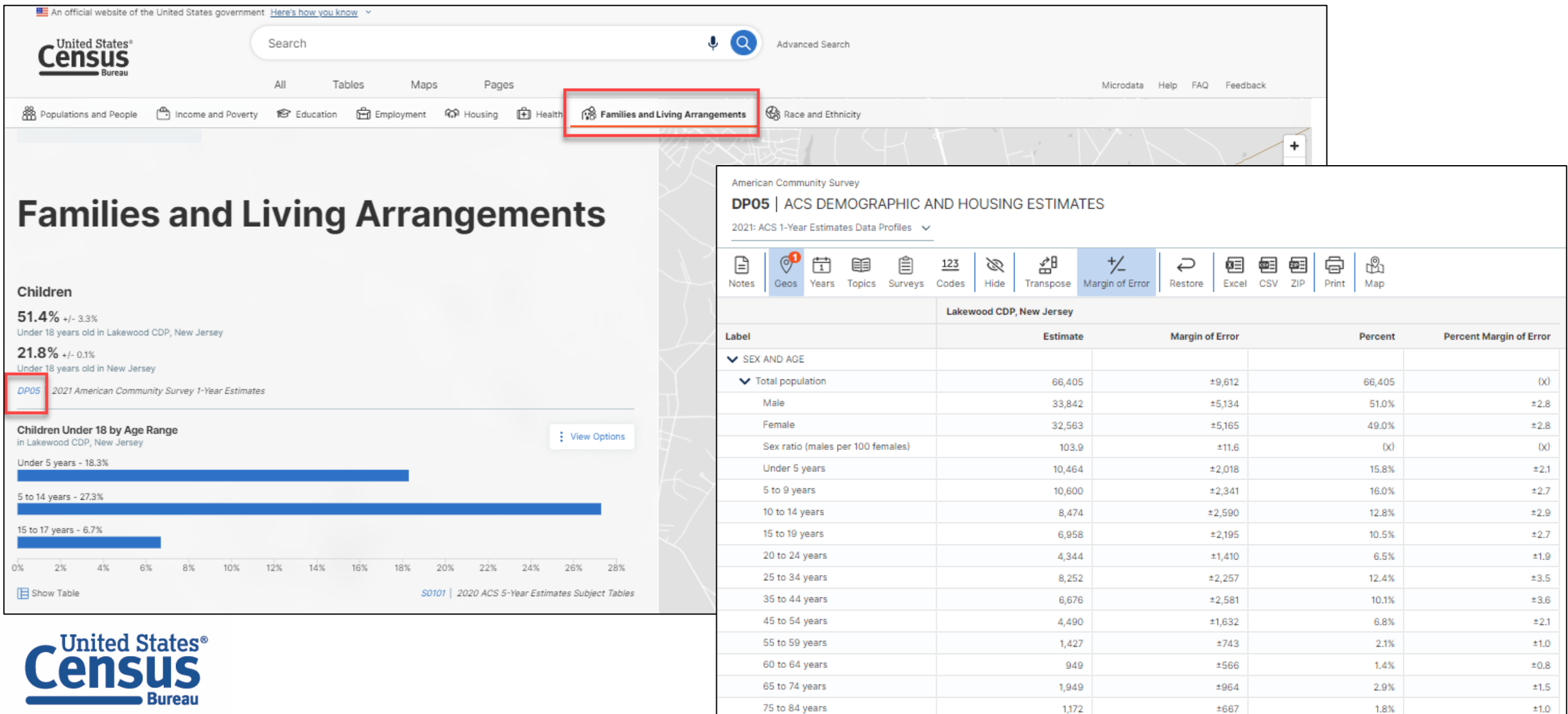

# **data.census.gov Demo**

- 1. Getting started using the Single Search bar Example: 2021 ACS Data Profile tables for Lakewood, New Jersey and the Geographic Profile
- 2. Getting started using the Advanced Search Example: 2021 ACS income data for all metro and micro statistical areas in New Jersey
- 3. Using the Single Search bar in conjunction with the Advanced Search Example: Tables B25014 and B25044 (Housing tenure data) for a block group in Hoboken, New Jersey
- 4. Using the Advanced Search to compare data across time and geographies Example: Table B27001 (Health insurance data) for all ZCTAs in Elizabeth, New Jersey
- 5. Finding Business Data (Searching by Industry) Example: Economic data for a ZIP Code and all counties in New Jersey
- **Resources**

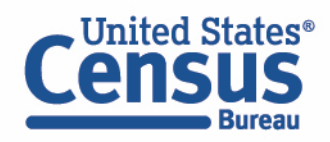

#### **Go to the Advanced Search and add filters**

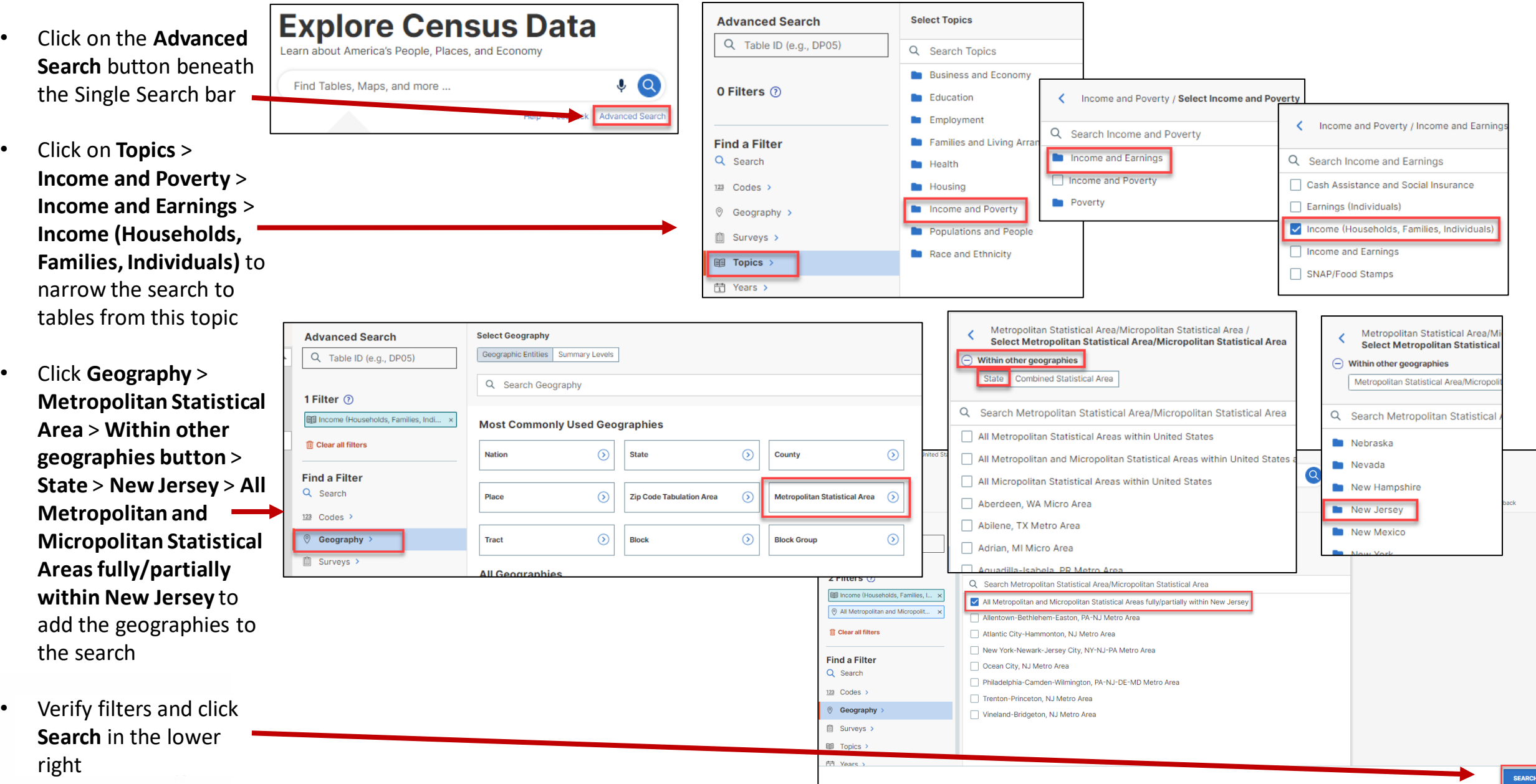

#### **Navigate to Tables**

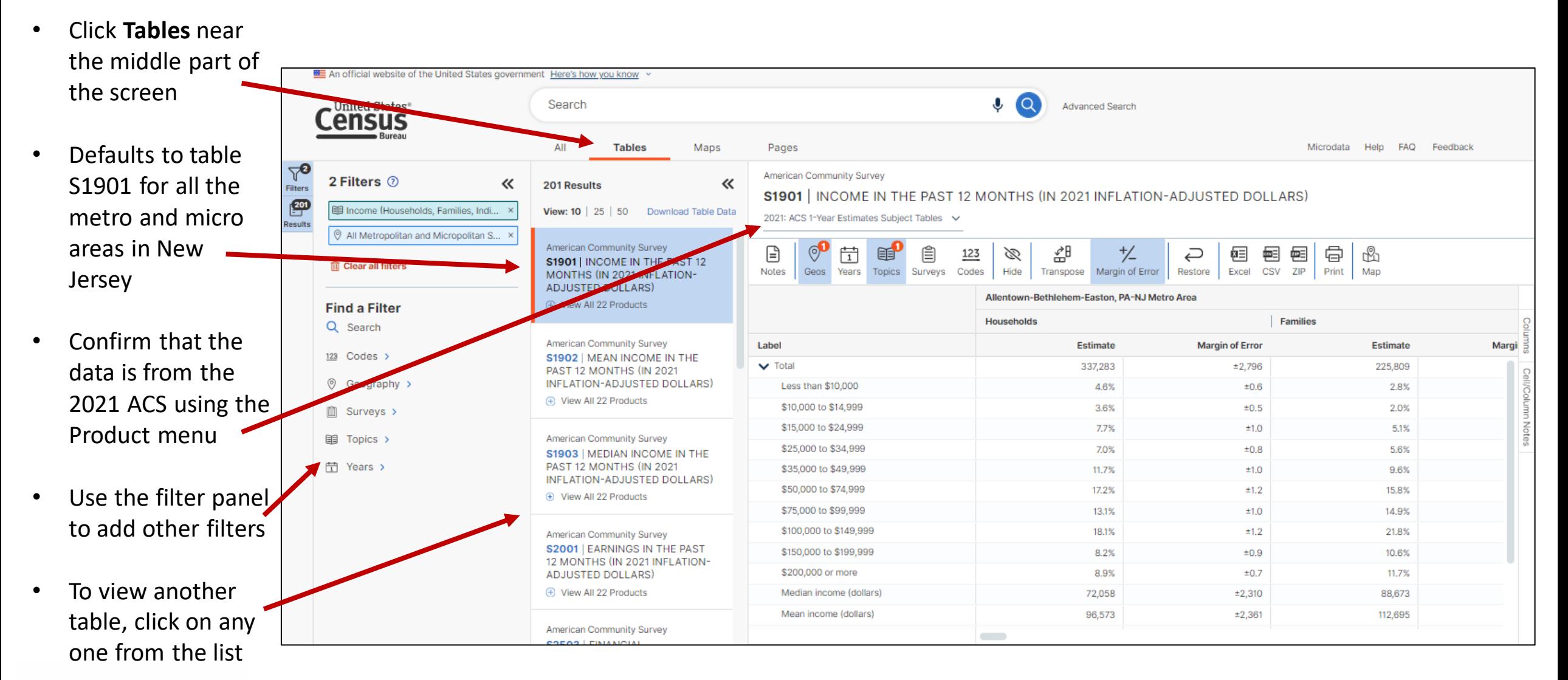

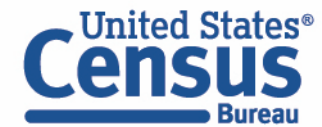

#### **Navigate to Tables**

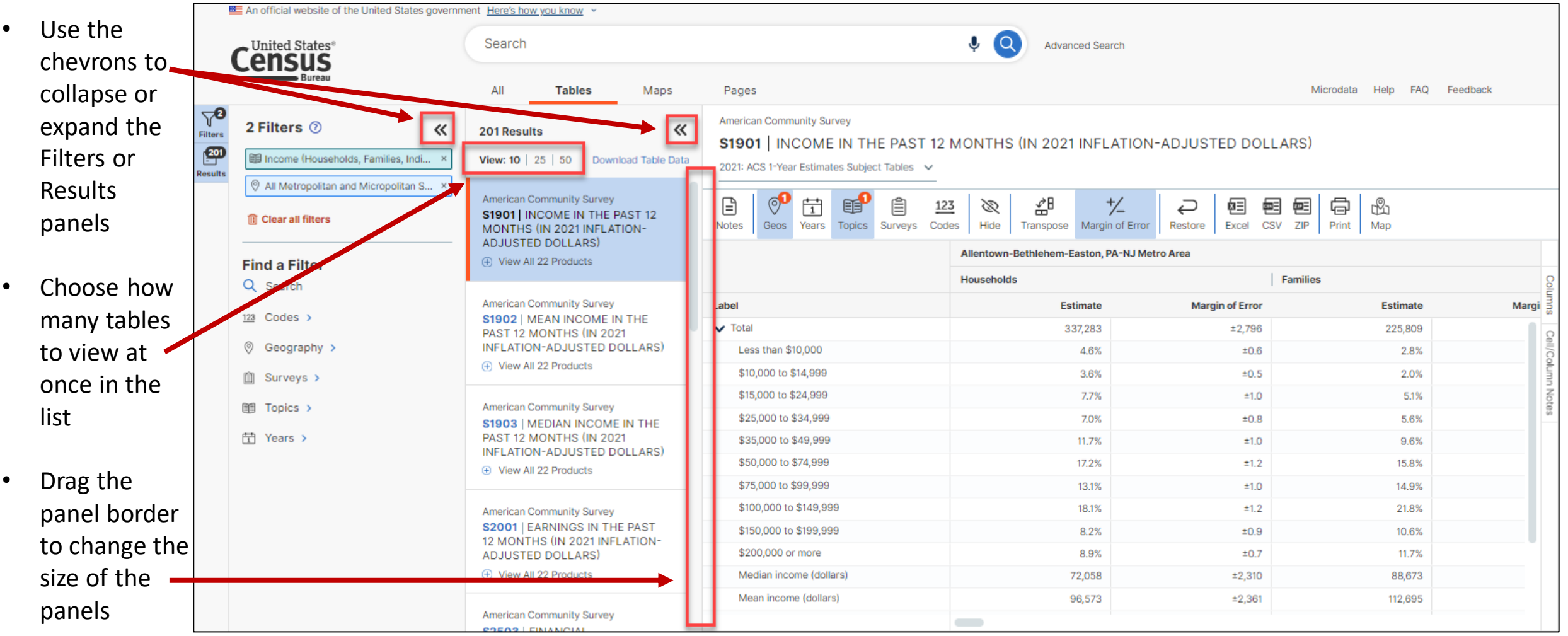

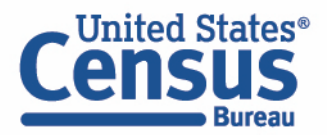

# **data.census.gov Demo**

- 1. Getting started using the Single Search bar Example: 2021 ACS Data Profile tables for Lakewood, New Jersey and the Geographic Profile
- 2. Getting started using the Advanced Search Example: 2021 ACS income data for all metro and micro statistical areas in New Jersey
- 3. Using the Single Search bar in conjunction with the Advanced Search Example: Tables B25014 and B25044 (Housing tenure data) for a block group in Hoboken, New Jersey
- 4. Using the Advanced Search to compare data across time and geographies Example: Table B27001 (Health insurance data) for all ZCTAs in Elizabeth, New Jersey
- 5. Finding Business Data (Searching by Industry) Example: Economic data for a ZIP Code and all counties in New Jersey
- **Resources**

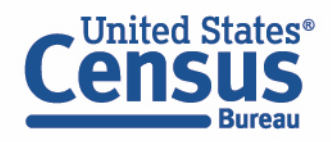

#### **Use Single Search bar to search Table ID(s)**

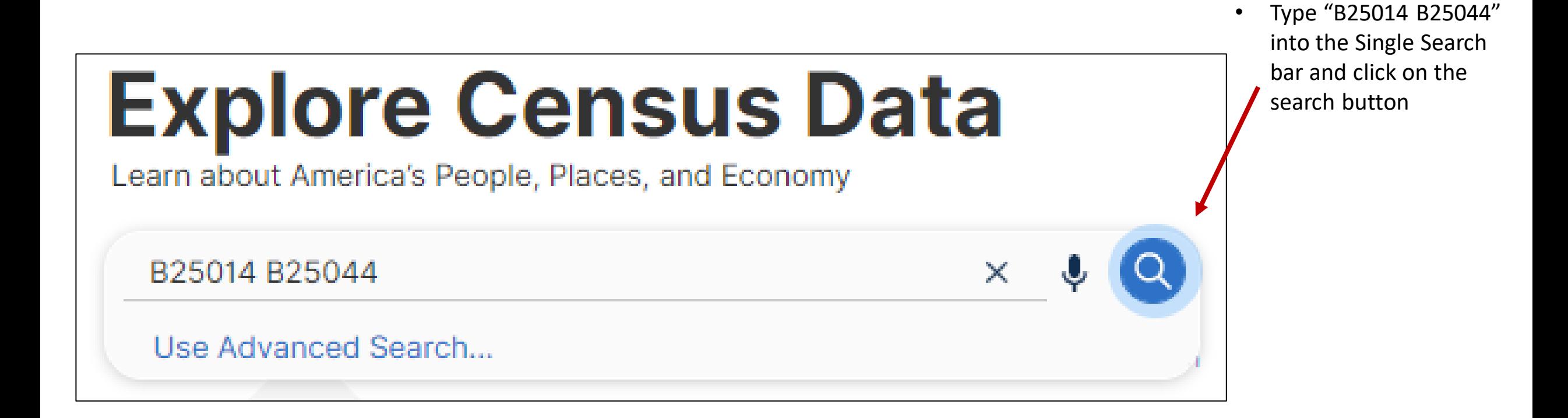

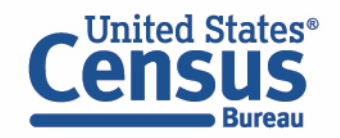

An official website of the United States government Here's how you know v • Tables B25014  $\times$ and B25044 are United States® B25014 B25044 **Advanced Search** ISUS returned. All **Tables** Maps Pages Microdata Help FAQ Feedback  $\nabla$ **American Community Survey** 2 Filters 2  $\pmb{\mathcal{U}}$ 《 • Click **Tables** in the 2 Results **B25014 | TENURE BY OCCUPANTS PER ROOM EB25014 &** 旧B25044 A upper left to view  $\mathbb{E}^3$ View: 10 | 25 | 50 Download Table Data 2021: ACS 1-Year Estimates Detailed Tables data for the US in 2020: ACS 5-Year Estimates Detailed Tables **m** Clear search American Community Survey د  $000$ **B25014 | TENURE BY OCCUPANTS PER ROOM** 2019: ACS 1-Year Estimates Detailed Tables table B25014. f Error Restore More Tools (+) View All 26 Products **Find a Filter** 2019: ACS 5-Year Estimates Detailed Tables Q Search 2018: ACS 1-Year Estimates Detailed Tables We need block American Community Survey **Margin of Error** 123 Codes > **B25044 | TENURE BY EHICLES AVAILABLE** 2018: ACS 5-Year Estimates Detailed Tables ±211.970 group data and A View All 26 P ⊚ Geography > 2017: ACS 1-Year Estimates Detailed Tables ±342,600 that's only ±286,670 2017: ACS 5-Year Estimates Detailed Tables **□ Surveys >** available through ±63,389 2016: ACS 1-Year Estimates Detailed Tables  $±8.696$ the 5-Year ACS 1.51 to 2.00 occupants per room **宜 Years >** 247,342  $±4,465$ data. Use the 2.01 or more occupants per room 94,652  $±2.735$ dropdown menu Renter occupied: 43.552.843 ±134.985 0.50 or less occupants per room 25,713,293 ±58,102 to switch to the 0.51 to 1.00 occupants per room 15,160,794  $±71,361$ **2020 ACS 5-Year**  1.01 to 1.50 occupants per room 1,682,727  $±18,558$ estimates. 1.51 to 2.00 occupants per room 759,176  $±8,783$ 2.01 or more occupants per roop 336.953  $+474$ 

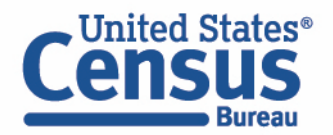

- The block group needed is in Hoboken, NJ. We need to add Hoboken to the map so we can navigate there to find the area that we want.
- Click on **Geography** > **Place** > **New Jersey** > click in the search bar at the top of the list and enter 'Hoboken' > check the box for **Hoboken city, New Jersey**.
- Click on the **X** in the upper right corner of the panel to update the tables.

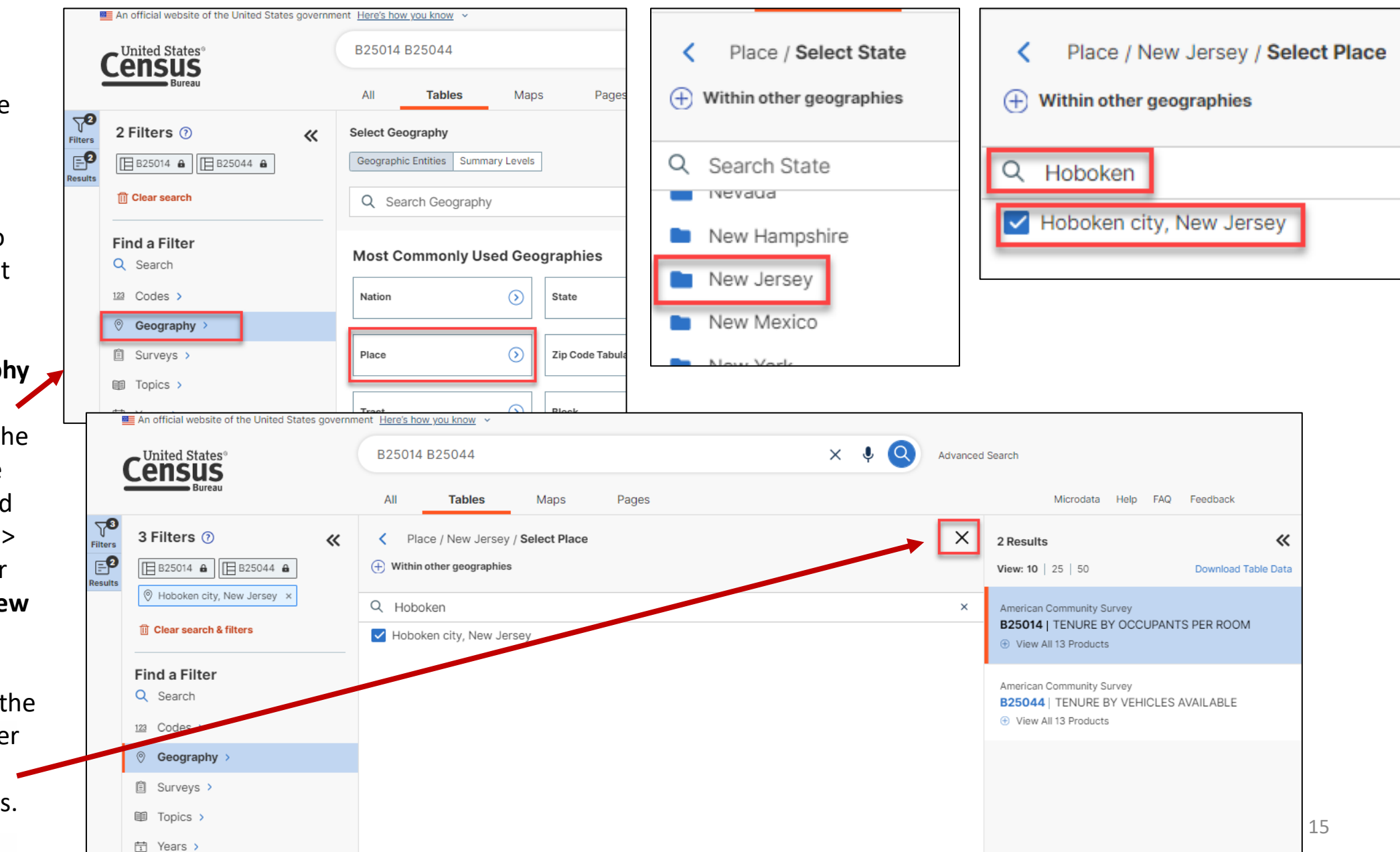

- Click on **Maps** in the upper left.
- Zoom into Hoboken. Now we need to locate the tract and block group we want. Click on the **Boundaries** button.
- Check the two boxes found next to Census Tract, as well as the two found next to Census Block Group. The boundaries and labels will appear

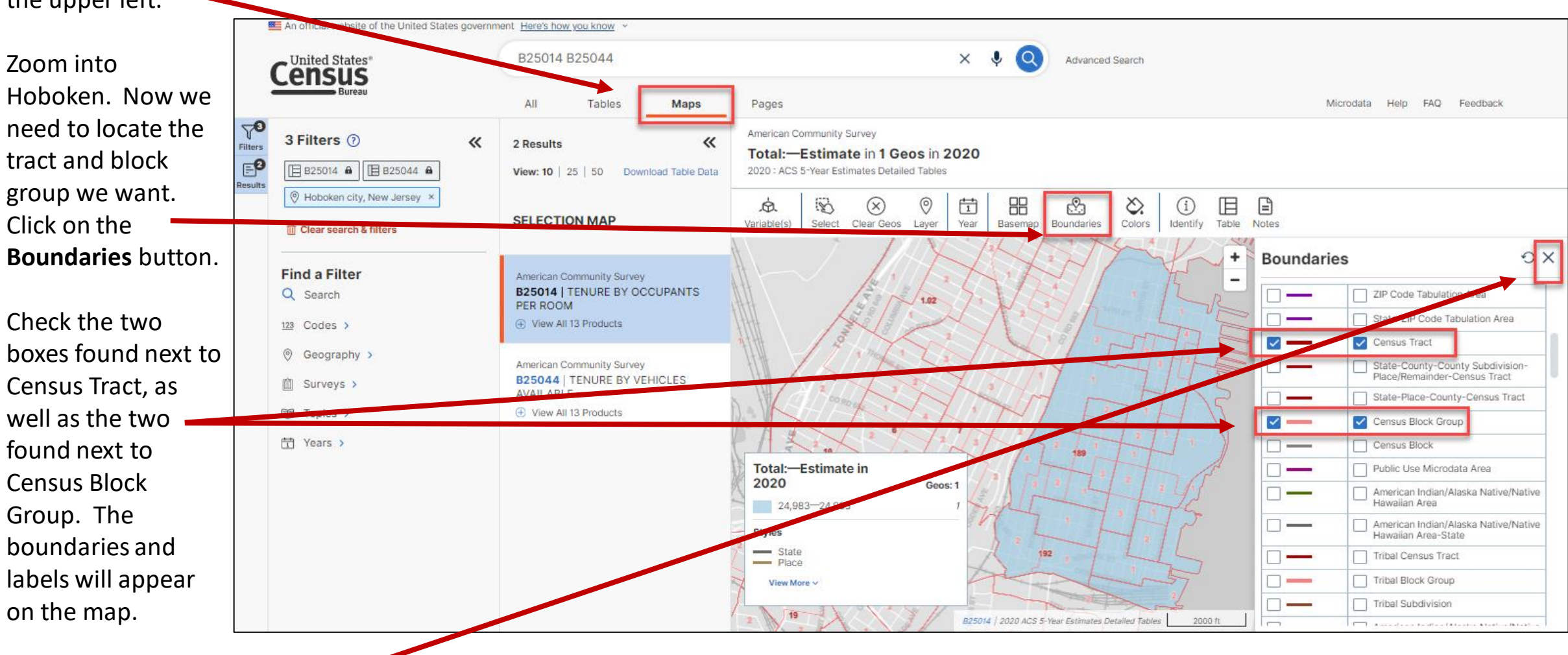

• Click on the **X** in the corner of the panel to close it.

- Zoom in more to see the census tracts and block groups.
- Click on the **Basemap** button to switch to the Detailed basemap. This will darken the names of the roadways.
- We need the tract and block group numbers for the area that includes the **intersection of 9 th and Madison Streets**. Locate this area on the map.

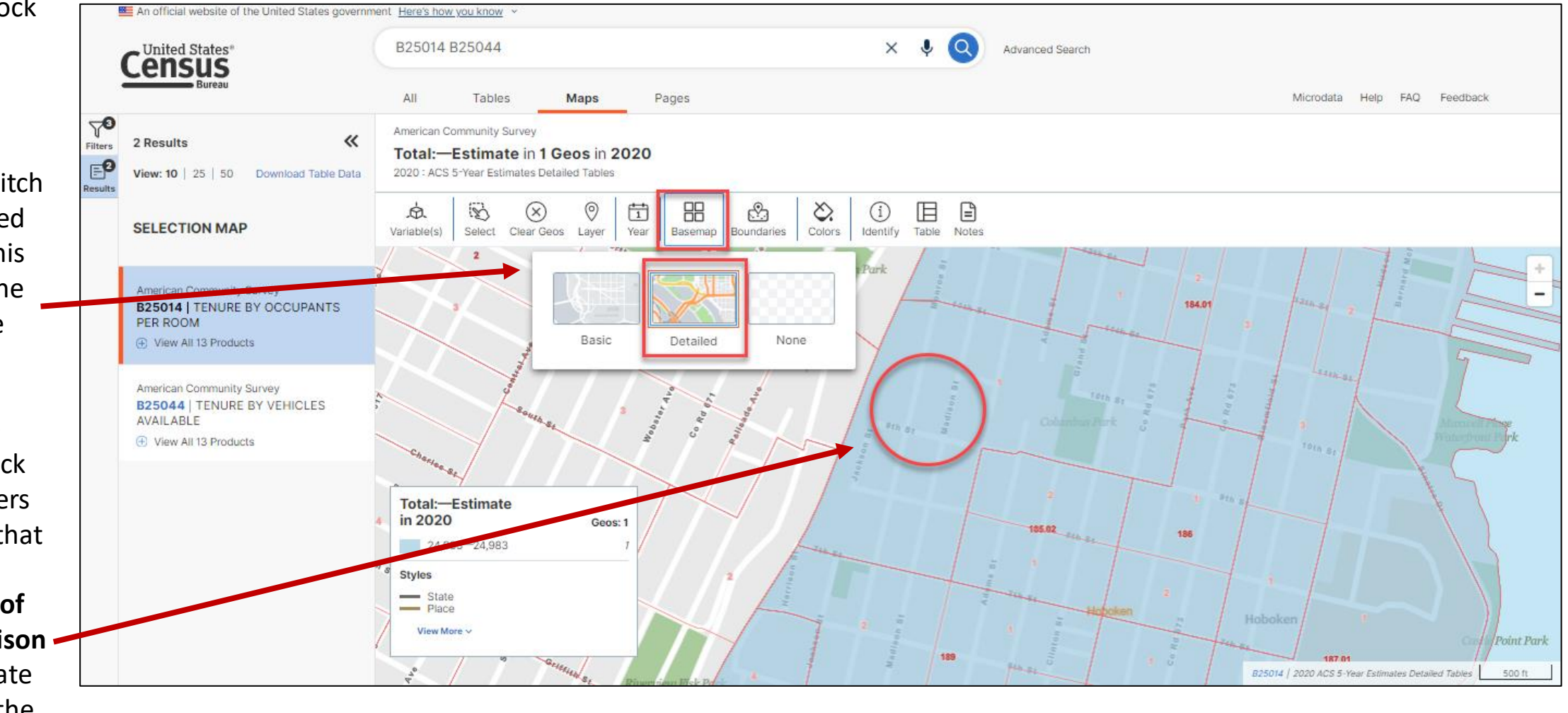

- You can view the map to determine the tract and block group numbers. You can also use the Identify button to do so. Click on the **Identify** button. Then click on **the intersection of the two streets**.
- A panel appears that provides you with different geographic information about the point on the map you clicked on. We can see that this point is found in **Block Group 1 in Census Tract 185.01**.
- Click on the **Exit Identify Tool** button to get back to the main map.

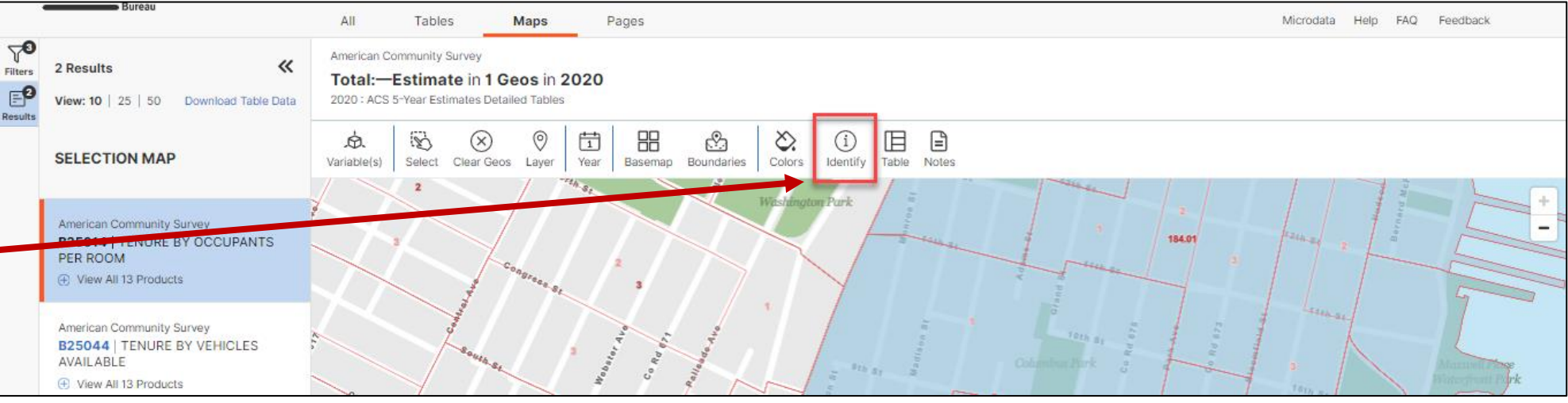

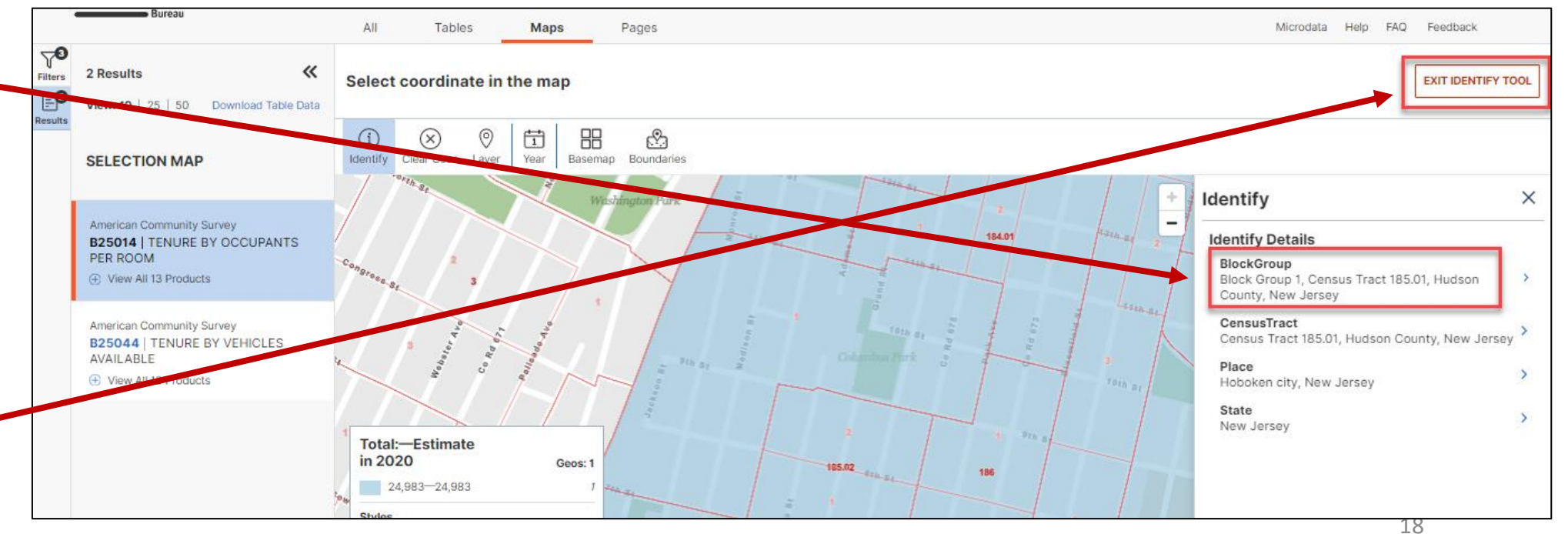

#### **Adding filters using the Advanced Search panel**

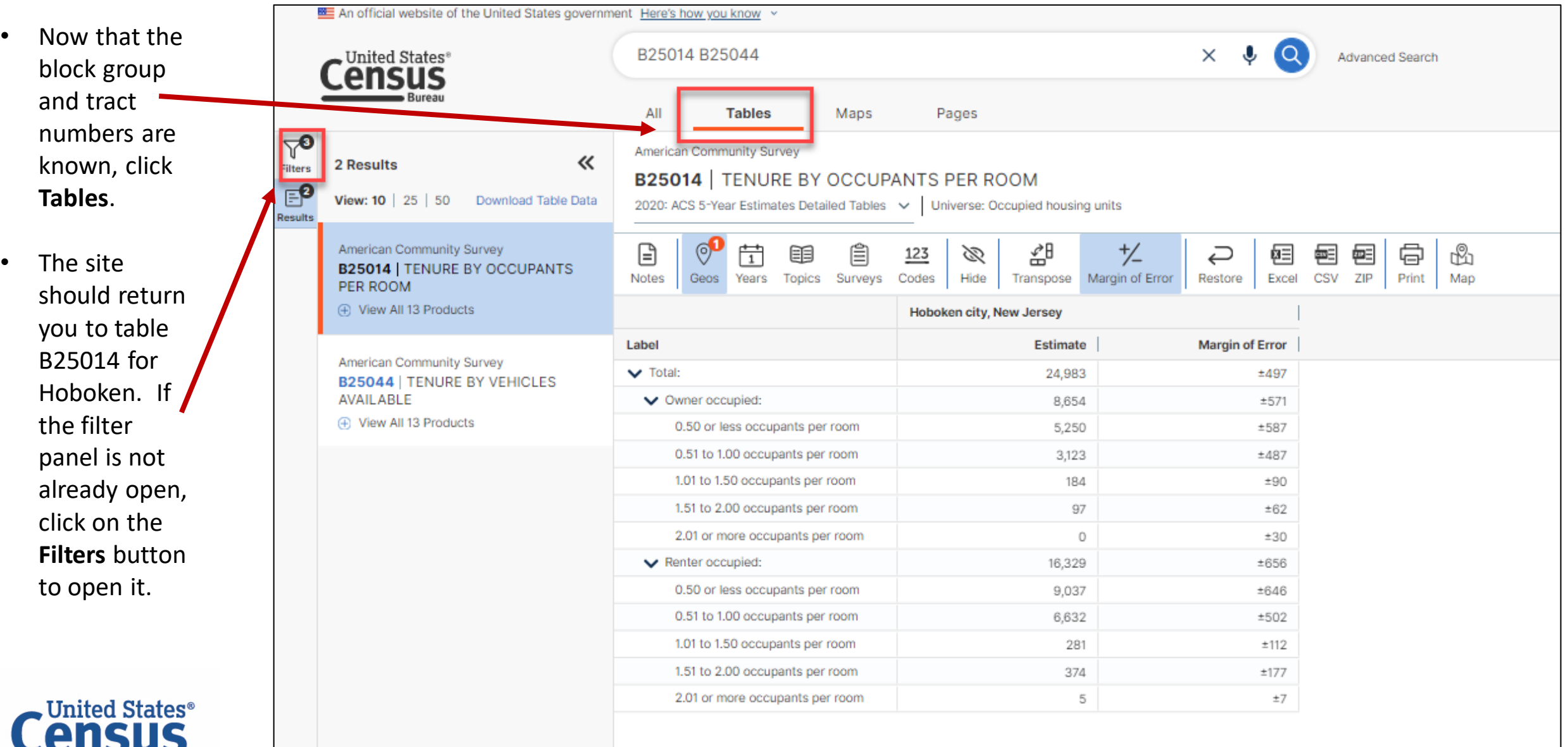

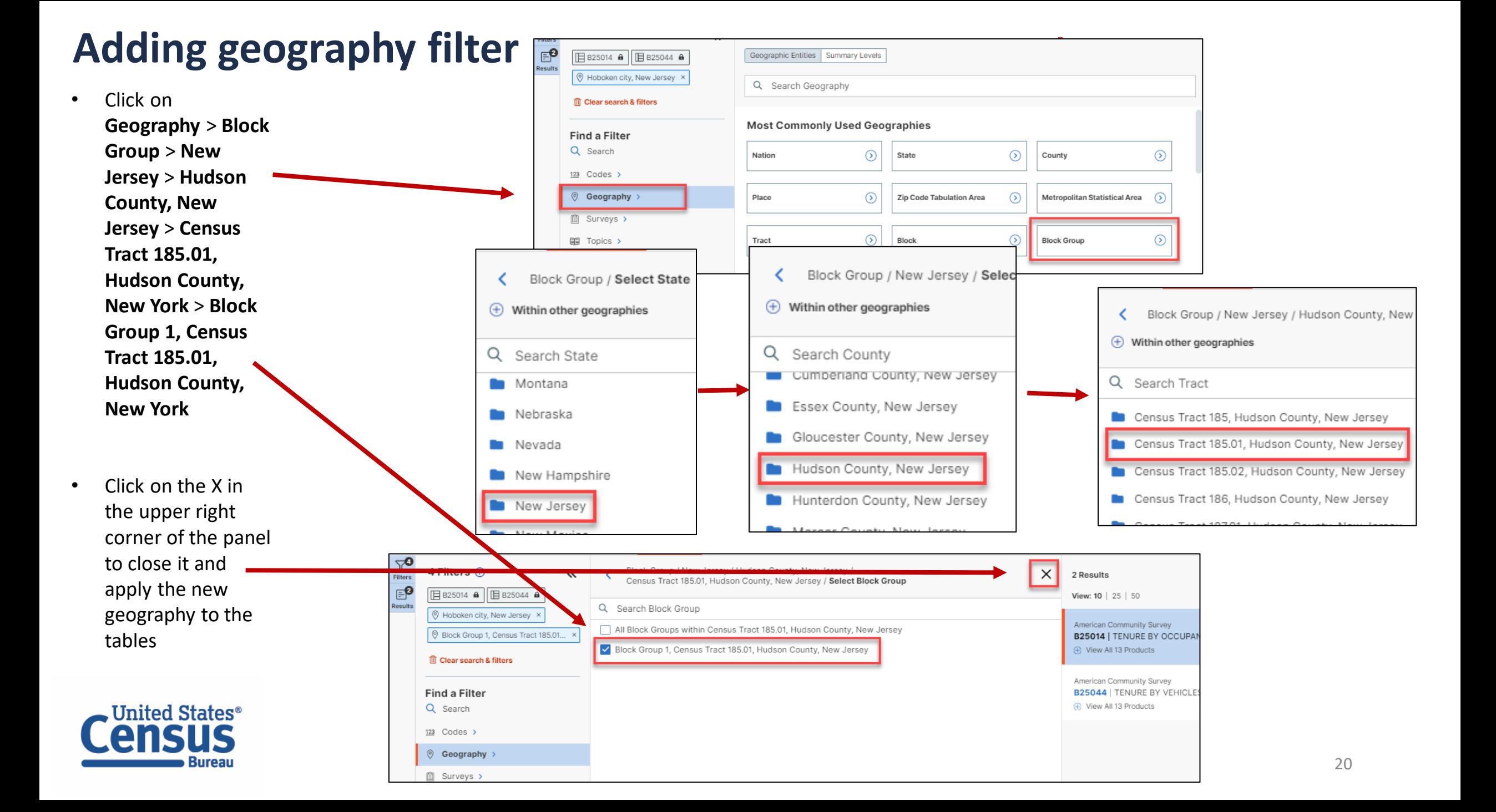

#### **View Your Results**

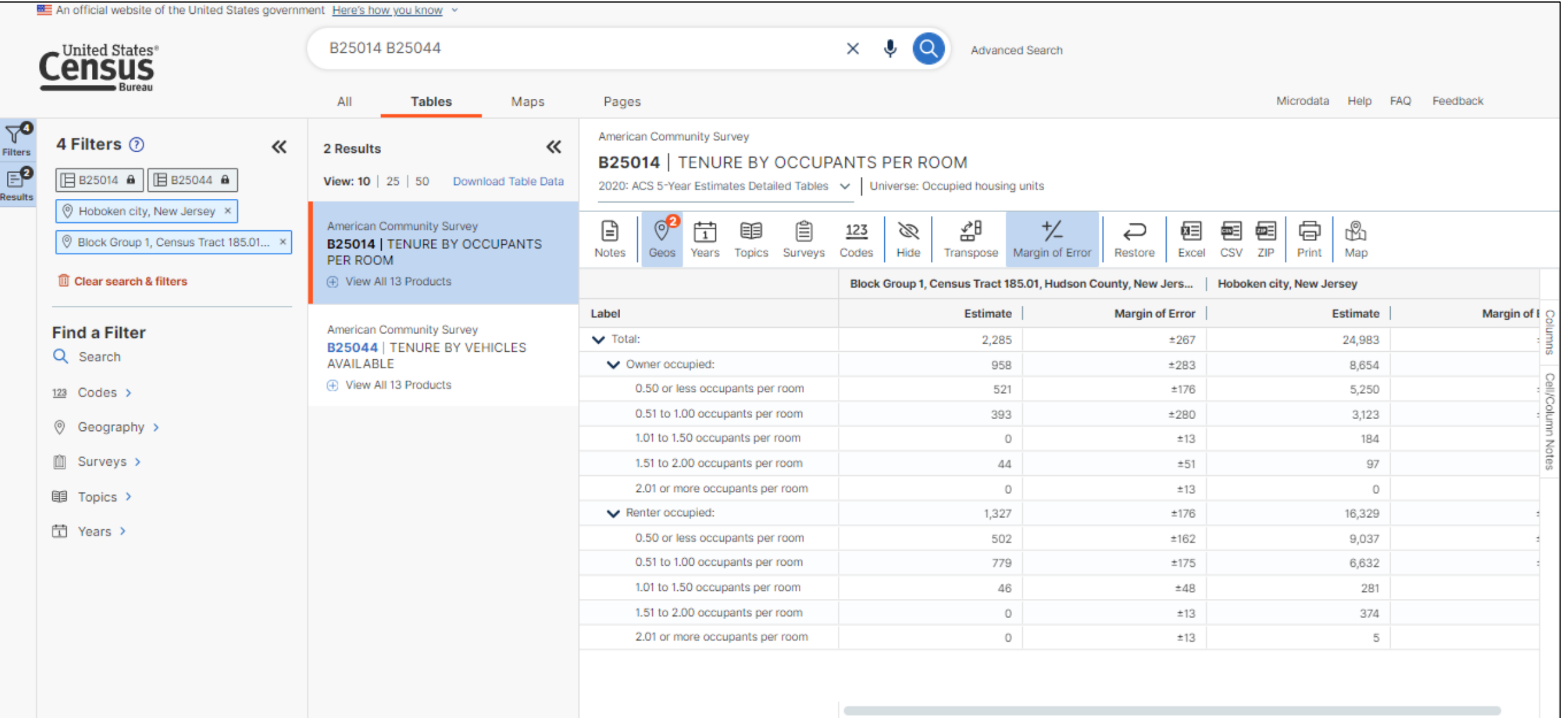

#### **Customize Your Table: Adjust Column Width**

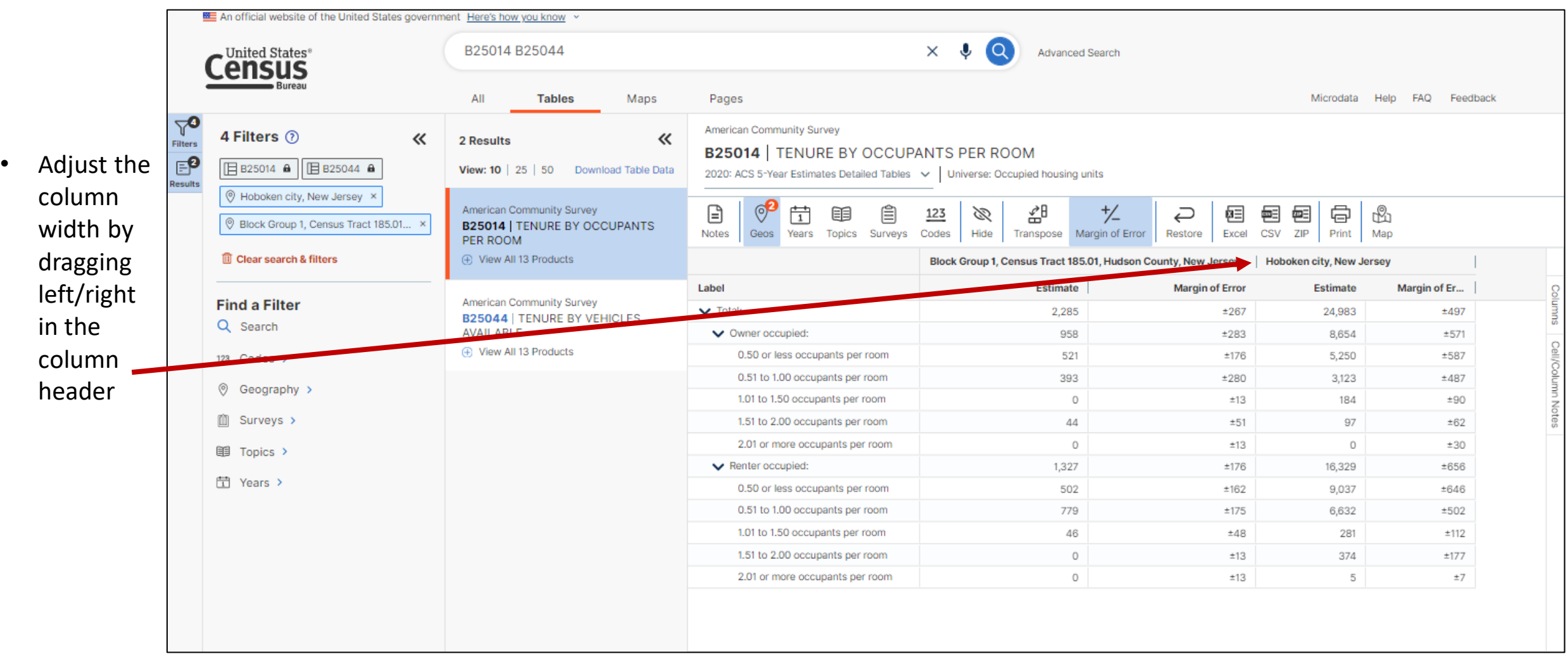

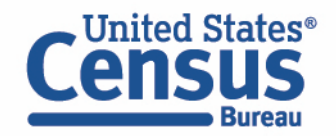

#### **Save Your Table**

• Copy the URL from your address bar to return to this table result later

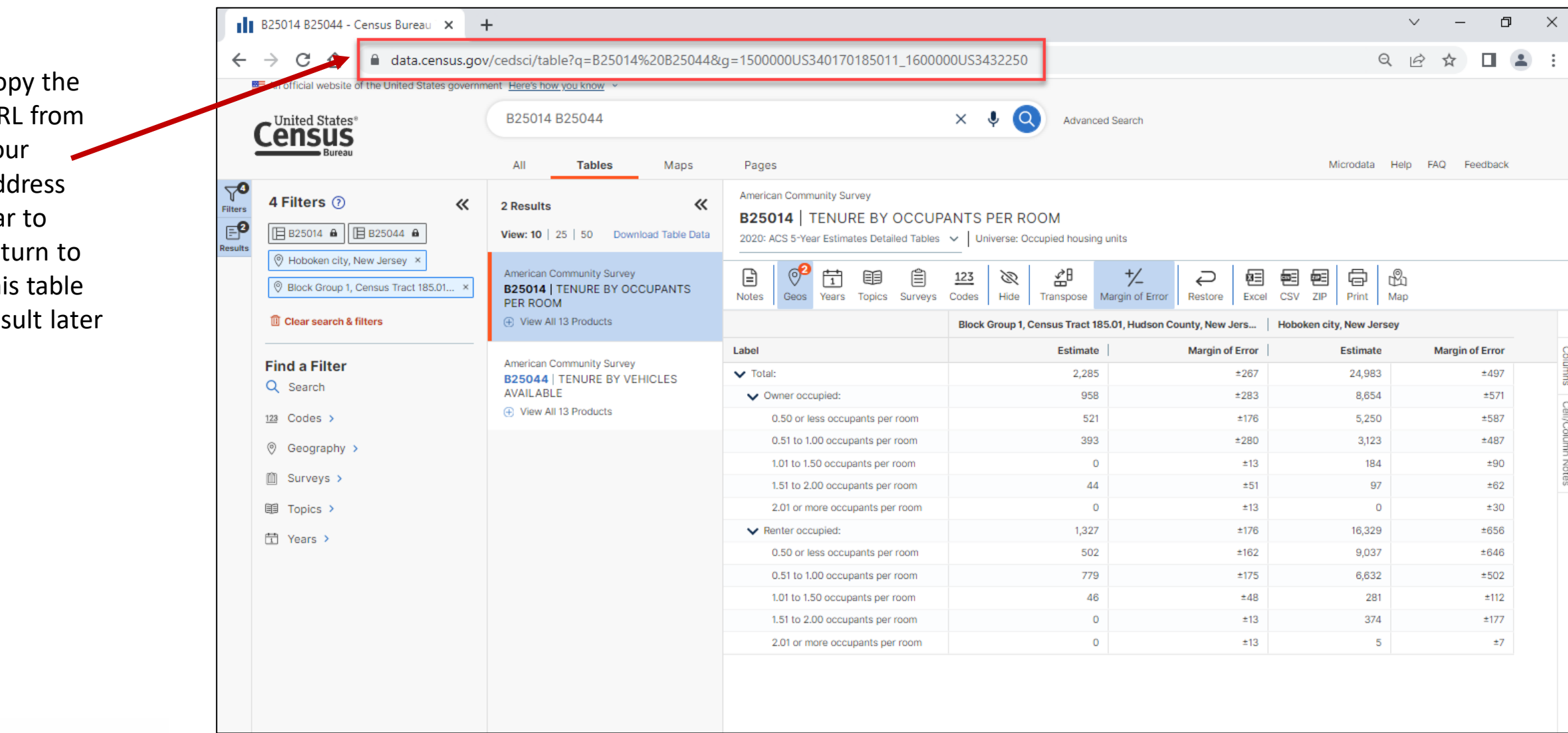

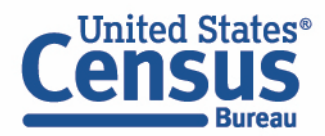

#### **Print Table**

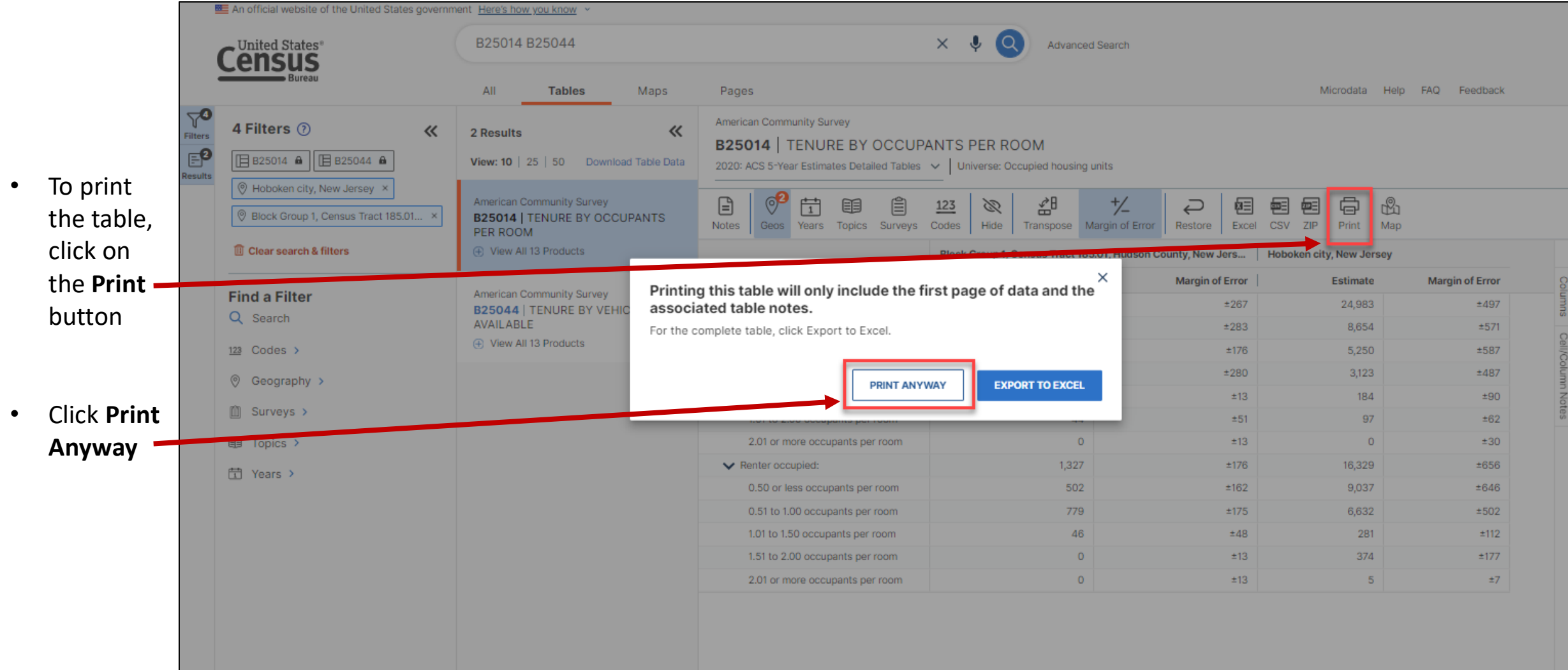

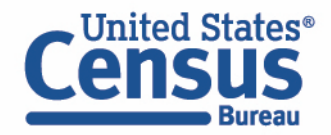

#### **Print Table**

**Cunited States** TENURE BY OCCUPANTS PER ROOM Note: This is a modified view of the original table produced by the U.S. Census Bureau. This download or printed version<br>may have missing information from the original table. Block Group 1, Census Tract 185.01, Hudson County, New Jersey **Hoboken city, New Jersey** Label **Margin of Error** Estimate **Margin of Error** Estimate  $\vee$  Total: 2,285  $±267$ 24,983  $±497$ V Owner occupied: 958  $±283$ 8,654  $±571$ 0.50 or less occupants per room 521  $±176$ 5,250  $±587$ 0.51 to 1.00 occupants per room 393 3,123  $±280$  $±487$ 1.01 to 1.50 occupants per room  $\circ$  $±13$ 184  $±90$ 44 1.51 to 2.00 occupants per room  $±51$  $97$  $±62$ 2.01 or more occupants per room  $\ddot{\mathbf{0}}$  $±13$  $\ddot{\mathbf{O}}$  $±30$ V Renter occupied: 1,327  $±176$ 16,329  $±656$ 0.50 or less occupants per room 502 #162 9,037  $±646$ 0.51 to 1.00 occupants per room 779  $±175$ 6,632  $±502$ 1.01 to 1.50 occupants per room 46  $±48$ 281  $±112$ 1.51 to 2.00 occupants per room  $\alpha$  $±13$ 374  $±177$ 2.01 or more occupants per room  $\circ$  $±13$  $\overline{\phantom{a}}$  $\pm 7$ 

• Print to printer or save as PDF

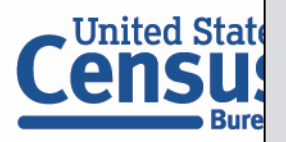

**Table Notes** 

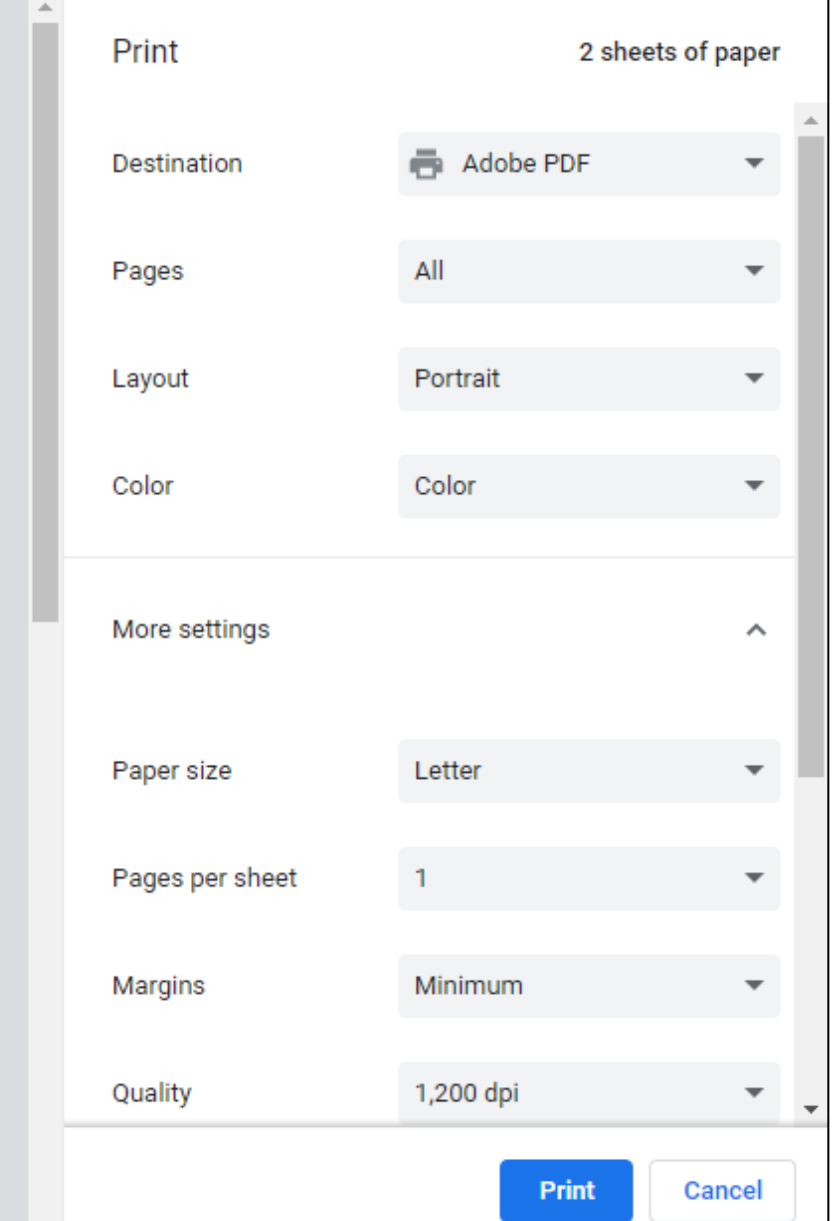

 $\overline{\mathbf{v}}$ 

# **data.census.gov Demo**

- 1. Getting started using the Single Search bar Example: 2021 ACS Data Profile tables for Lakewood, New Jersey and the Geographic Profile
- 2. Getting started using the Advanced Search Example: 2021 ACS income data for all metro and micro statistical areas in New Jersey
- 3. Using the Single Search bar in conjunction with the Advanced Search Example: Tables B25014 and B25044 (Housing tenure data) for a block group in Hoboken, New Jersey
- 4. Using the Advanced Search to compare data across time and geographies Example: Table B27001 (Health insurance data) for all ZCTAs in Elizabeth, New Jersey
- 5. Finding Business Data (Searching by Industry) Example: Economic data for a ZIP Code and all counties in New Jersey
- **Resources**

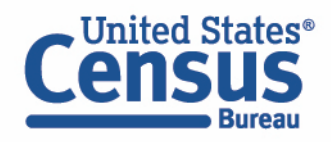

#### **Go to the Advanced Search and add filters**

• Click on the **Advanced Search** button beneath the Single Search bar

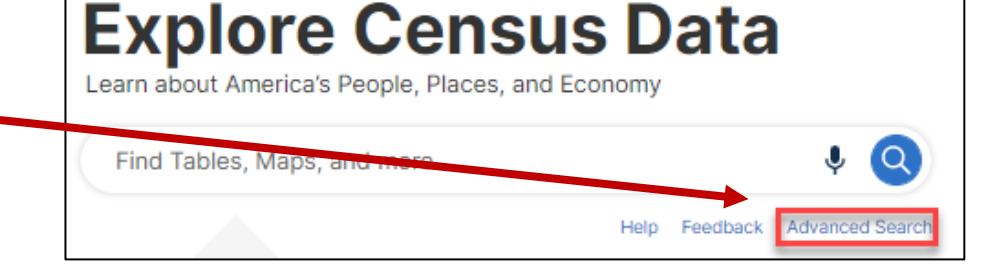

• Click **Geography** > **Zip Code Tabulation Area** > **New Jersey** > **Within other geographies** > **Place** > **Elizabeth city, New Jersey** > **All 5-digit ZIP Code Tabulation Areas fully/partially contained within Elizabeth city, New Jersey** to add the geographies to the search

**United States**<sup>®</sup>

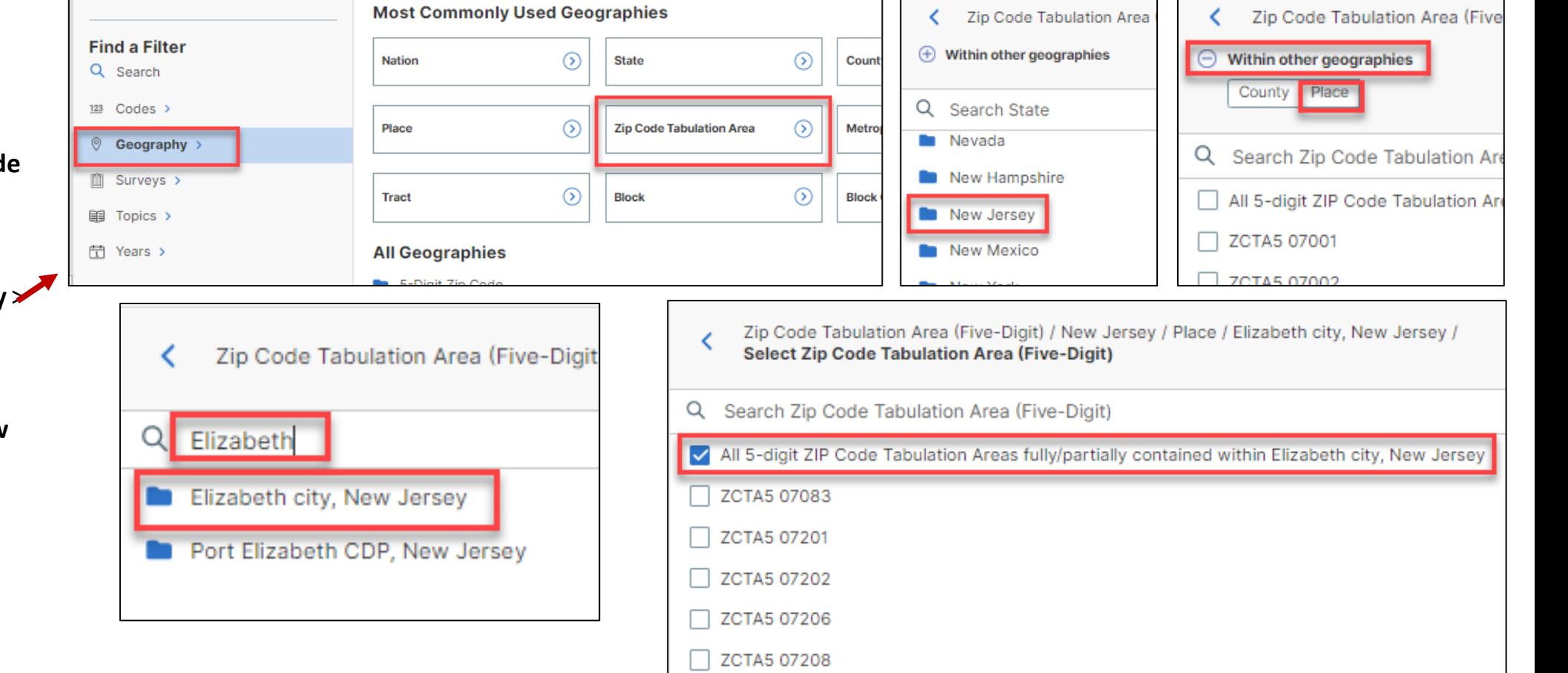

### **Go to the Advanced Search and add filters**

- Click on **Topics** > **Health** > **Health Insurance** to narrow the search to tables from this product
- We need ZCTA data and that's only available through the 5-Year ACS data. We also want to use a Detailed Table. Click on **Surveys** > **American Community Survey** > **5-Year Estimates** > **Detailed Tables.**
- Verify filters and click **Search** in the lower right.**United States**<sup>®</sup>

**Bureat** 

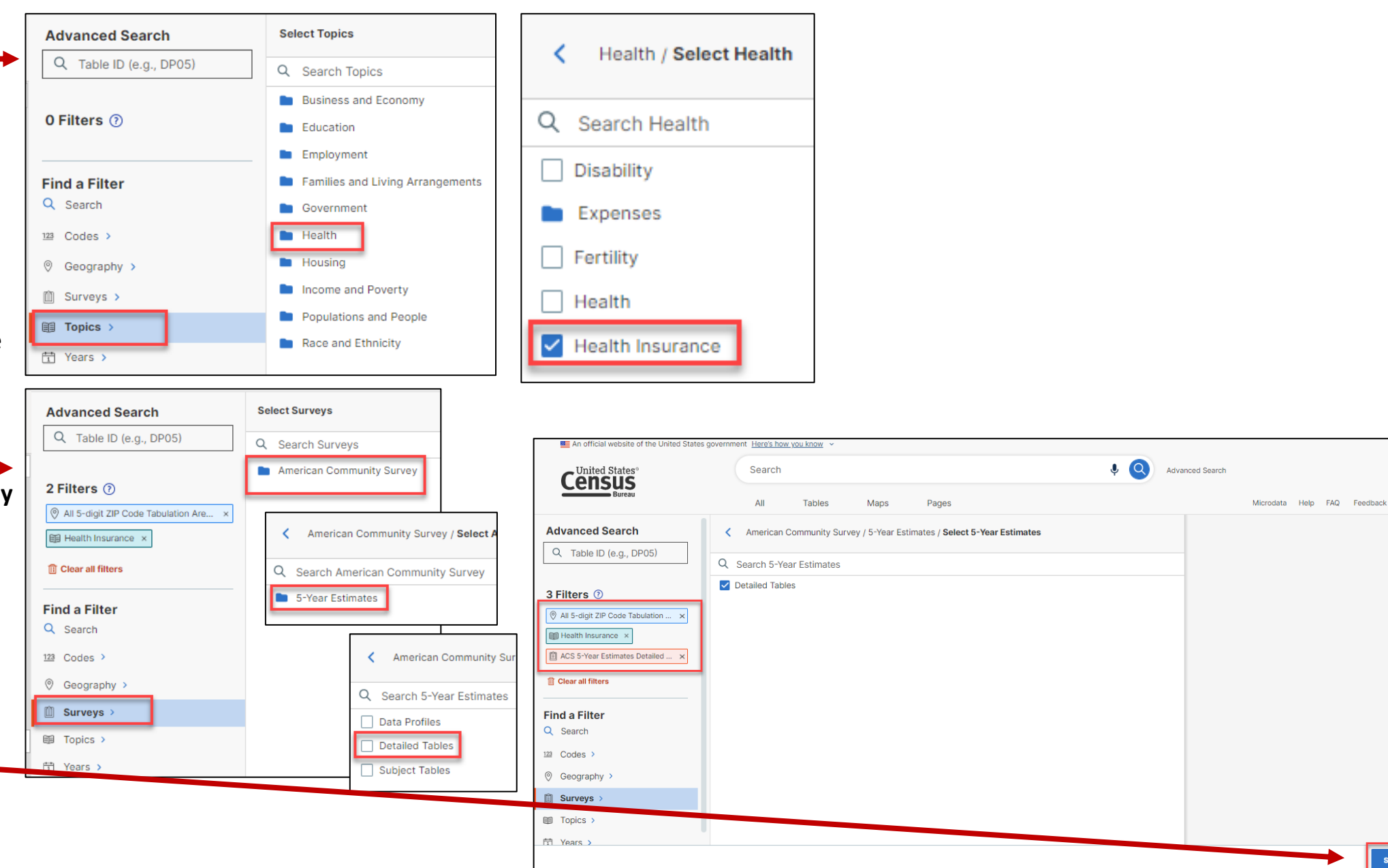

**SEARCH** 

#### **View Table Results**

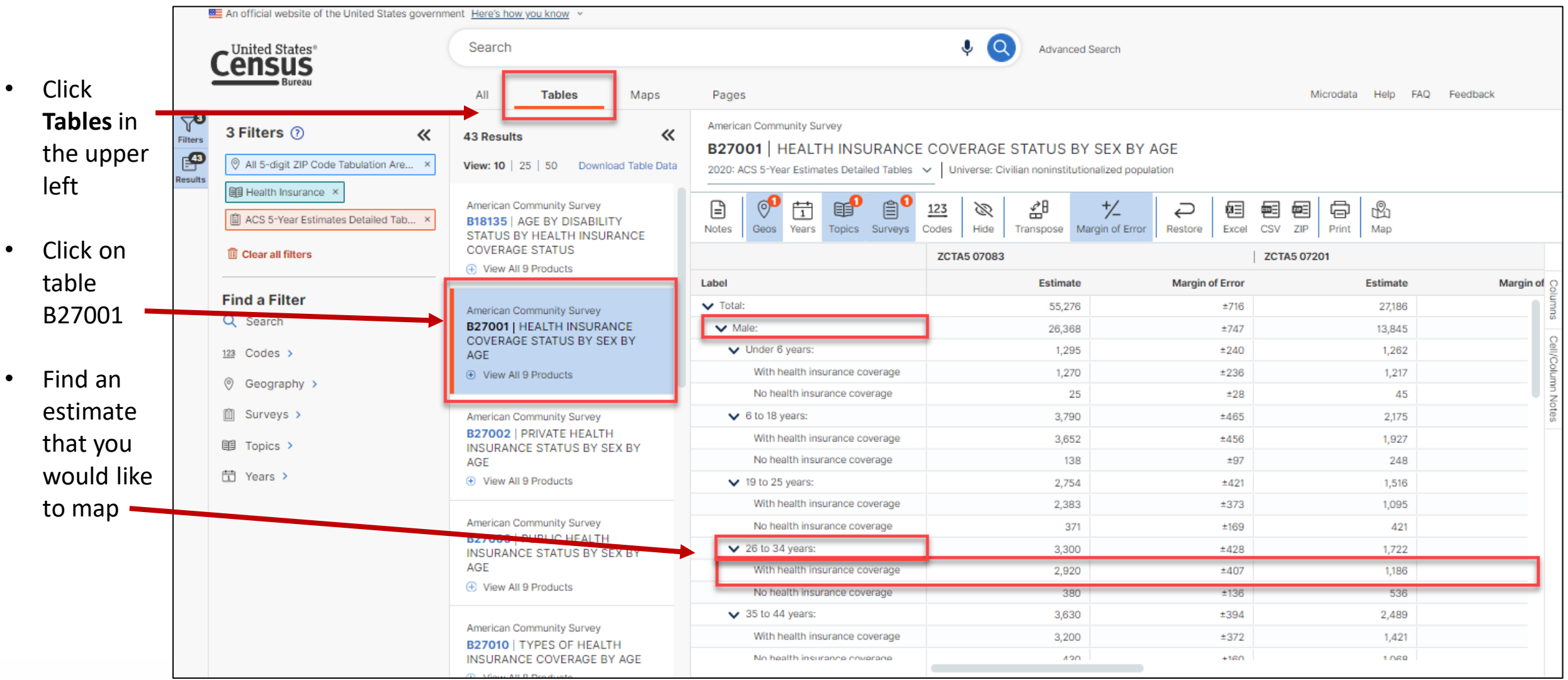

![](_page_28_Picture_2.jpeg)

#### **Navigate to Map**

![](_page_29_Figure_1.jpeg)

![](_page_29_Picture_2.jpeg)

#### **Select Your Variable Select your variable**

![](_page_30_Figure_1.jpeg)

# **Adding geographies using the map**

![](_page_31_Figure_1.jpeg)

- Left click on the geography that you want to add
- Click on **Select**

#### **To add multiple geographies at once**

- Click on the **Select** button
- Click on the geography of interest and hold the click as you drag the mouse over the desired geos to create the box – any geos touching the box will be selected
- Once you are done selecting geographies, click on the **Exit Select Tool** button

![](_page_31_Picture_8.jpeg)

![](_page_31_Figure_9.jpeg)

#### **Compare Maps Across Time**

![](_page_32_Figure_1.jpeg)

- The map defaults to the 2020 ACS 5-Year estimates. To view data in the map for the same table from the previous years, click on the **Year**  button and select the year of interest. The map will update.
- Click on the Year button again to close the panel.

![](_page_32_Picture_4.jpeg)

![](_page_33_Figure_0.jpeg)

## **Adding geographic boundaries**

![](_page_34_Figure_1.jpeg)

![](_page_35_Figure_0.jpeg)

![](_page_36_Figure_0.jpeg)

• Click on the **Notes** button to view information on the map and the table it's produced from.

![](_page_37_Figure_1.jpeg)

• Click the **Table** button to view a table with all of your selected geographies. Click **View Full Table** to download the full set of data.

![](_page_37_Figure_3.jpeg)

#### **Download Table**

![](_page_38_Figure_1.jpeg)

#### **Open File**

• Open the .zip file and double click the file that has "Data" in the name.

![](_page_39_Picture_30.jpeg)

![](_page_39_Picture_31.jpeg)

![](_page_39_Picture_4.jpeg)

#### **Export to Excel or CSV**

![](_page_40_Picture_62.jpeg)

**ZCTA5 072** 

Estimate

40,251 19,648 1,763

1,477 286 3,760

3,235 525 1,952

1,239 713 2,675

1,423 1,252 2,725  $\boxed{4}$ 

# **data.census.gov Demo**

- 1. Getting started using the Single Search bar Example: 2021 ACS Data Profile tables for Lakewood, New Jersey and the Geographic Profile
- 2. Getting started using the Advanced Search Example: 2021 ACS income data for all metro and micro statistical areas in New Jersey
- 3. Using the Single Search bar in conjunction with the Advanced Search Example: Tables B25014 and B25044 (Housing tenure data) for a block group in Hoboken, New Jersey
- 4. Using the Advanced Search to compare data across time and geographies Example: Table B27001 (Health insurance data) for all ZCTAs in Elizabeth, New Jersey
- 5. Finding Business Data (Searching by Industry) Example: Economic data for a ZIP Code and all counties in New Jersey

#### **Resources**

![](_page_41_Picture_7.jpeg)

### **Select NAICS**

Using the advanced search to find **data for a high-level NAICS for a smaller geography** (to have more data available to you)

#### • **Select NAICS 51 – Information**

Codes > Industry Codes (NAICS) > 51 – Information > 51 - Information

![](_page_42_Figure_4.jpeg)

![](_page_42_Picture_5.jpeg)

#### **Select Geography: ZIP Code 07724 in Eatontown, New Jersey**

![](_page_43_Picture_27.jpeg)

#### **Choose Table**

![](_page_44_Picture_37.jpeg)

![](_page_44_Picture_2.jpeg)

#### **View Results**

![](_page_45_Picture_72.jpeg)

![](_page_45_Picture_2.jpeg)

# **Select NAICS**

Using the advanced search to find **data for a detailed-level NAICS for larger geographies** (to have more data available to you)

• **Select NAICS 5111 – Newspaper, periodical, book, and directory publishers Codes** > **Industry Codes (NAICS)** > **51 – Information** > **511 – Newspaper, periodical, book, and directory publishers** > **5111 – Newspaper, periodical, book, and directory publishers** > check box for **5111 – Newspaper, periodical, book, and directory publishers** 

![](_page_46_Figure_3.jpeg)

### **Select Geography: All Counties in New Jersey**

![](_page_47_Picture_43.jpeg)

#### **Choose Table and View Results**

![](_page_48_Picture_45.jpeg)

![](_page_48_Picture_2.jpeg)

![](_page_49_Picture_88.jpeg)

1 to 54 of 54  $\rightarrow$   $\rightarrow$   $\rightarrow$  Page 1 of 1  $\rightarrow$   $\rightarrow$ 

#### **More Data to Access FTP**

![](_page_50_Picture_8.jpeg)

#### **Navigate to Map**

![](_page_51_Figure_1.jpeg)

![](_page_51_Picture_2.jpeg)

### **Select Your Variable Select your variable**

![](_page_52_Figure_1.jpeg)

#### **from the Map View**

- Select the **Variables**  button. Note that the map defaults to NAICS code 00. Click on the chevron to search for and select NAICS **5111 – Newspaper, periodical, book, and directory publishers** .
- Click on the Variables button again to close the panel.
- View the updated map

#### **Select Your Variable**

![](_page_53_Figure_1.jpeg)

# **data.census.gov Demo**

- 1. Getting started using the Single Search bar Example: 2021 ACS Data Profile tables for Lakewood, New Jersey and the Geographic Profile
- 2. Getting started using the Advanced Search Example: 2021 ACS income data for all metro and micro statistical areas in New Jersey
- 3. Using the Single Search bar in conjunction with the Advanced Search Example: Tables B25014 and B25044 (Housing tenure data) for a block group in Hoboken, New Jersey
- 4. Using the Advanced Search to compare data across time and geographies Example: Table B27001 (Health insurance data) for all ZCTAs in Elizabeth, New Jersey
- 5. Finding Business Data (Searching by Industry) Example: Economic data for a ZIP Code and all counties in New Jersey

#### 6. Resources

![](_page_54_Picture_7.jpeg)

#### **data.census.gov Resource Page**

![](_page_55_Picture_7.jpeg)

![](_page_56_Picture_10.jpeg)

#### **Latest & Upcoming Releases**

![](_page_56_Picture_11.jpeg)

![](_page_56_Picture_3.jpeg)

#### **Developmental & Latest Updates**

![](_page_57_Figure_1.jpeg)

![](_page_57_Picture_2.jpeg)

![](_page_58_Figure_0.jpeg)

#### **Flvers**

#### 又 Customize Table Ribbon [< 1.0 MB]

- Getting Data for the Affirmative Fair Housing Marketing Plan [2.8 MB]
- How Can I Match the GEOID from data.census.gov with the GEOID from the TIGER/Line **Shanefiles'**
- How to Access Data for AIAN Population Groupings [< 1.0 MB]
- How to Access Data for Congressional Districts [< 1.0 MB]
- How to Access Data for State Legislative Districts [< 1.0 MB]
- How to Access Economic Data Using data.census.gov [< 1.0 MB]
- How to Access Geographic Comparison Tables [< 1.0 MB]
- How to Download A Table as a CSV File [1.1 MB]
- How to Export Tables and Copy Paste Cells [< 1.0 MB]
- How to Search for a New Table Without Losing Selected Geos [1.1 MB]
- How to Select All Sectors by State in data.census.gov for 2017 Economic Census [< 1.0 MB]
- 人 I Need Data for ZIP Codes. What Summary Level Should I Use? [< 1.0 MB]

#### Address Search - Geocoder and TIGERweb

- How Can I Find Geographic Information about a Particular Address Using TIGERweb? [1.1 MB]
- How Can I Add and View Additional Layers to My Map Using TIGERweb? [1.8 MB]

#### **Related Information**

- Can I Find Information on Selected Geographies Using the MABLE Geocorr? [< 1.0 MB]
- How Can I Determine whether a Geography, Such As a County, Is Completely within an Urban Area, [< 1.0 MB]

#### // Census.gov / Data / data.census.gov Resources / Guidance for Data Users / How-to Materials for Using the Census API **How-to Materials for Using the** Ŵ

**Census API** Do you have questions on how to use the Census API? Check out our step-by-step guidance to learn how to use the Census API to find the data you need. To learn more about the Census API, and to begin using it to locate data, visit our Census

#### 人 Census Data API Fiver [< 1.0 MB] **Guidance for Developers** This page provides developers and researchers on how to use the Census Data API and Census Microdata API from U.S. Census Bureau datasets

#### How to Extract Data from the Census API

ΔPI

Redistricting Data Through the Census<br>Data API: Tables and Group Calls

Following a few core concepts and steps, you

Redistricting Data using the Census Bureau's

can learn how to extract 2020 PL\_94-171

#### **Redistricting Data Through the Census<br>Data API: Single Estimates**

API Developers page.

**WITHIN GUIDANCE FOR** 

**Frequently Asked** 

**How-to Materials for** 

Using data.census.gov

**How-to Materials for** 

**Using the Census API** 

**How-to Materials for** 

**Using the Microdata** 

**Transition from AFF** 

**Transition from** 

**Video Tutorials** 

Want a sneak peek

at what we are

working on?

**DataFerrett** 

Webinars

Access

in

**DATA USERS** 

Ouestions

 $\leq 1.0$  MB

Learn the core concepts and steps needed to extract 2020 P.L. 94-171 Redistricting Data using the Census Bureau's Application Programming Interface (API)

![](_page_58_Picture_346.jpeg)

vintages.

Webinar | April 02, 2020

**WITHIN GUIDANCE FOR**<br>DATA USERS

Webinars

⊙

Want a sneak peek

at what we are

working on?

#### Training | March 30, 2021 **Custom Tabulation Capabilities on**

Census.gov / Data / data.census.gov Resources / Guidance for Data Users / How-to Materials for Using the Microdata Acces

Learn how the Microdata Access Tool (MDAT) allows users to create custom tabulations with various available Public Use Microdata sets and

#### data.census.gov In this webinar we share background

information on MDAT and discuss the latest updates

G

![](_page_59_Picture_17.jpeg)

#### **Email Updates**

Get data.census.gov updates delivered to your inbox!

#### Sign up for email updates: **[https://public.govdelivery.c](https://public.govdelivery.com/accounts/USCENSUS/signup/15450) om/accounts/USCENSUS/si gnup/15450**

![](_page_60_Picture_3.jpeg)

**United States** 

![](_page_60_Picture_4.jpeg)

Upcoming Webinar: Data at **Your Door: Census API Decoded** 8/30: 2:00-3:00pm

The Census Bureau's application programming interface (API) is a powerful tool that allows data users to quickly access data in a standardized way. By simply editing a sample URL and saving your results, you can view the data you need in Excel. Join us for this webinar, where we will introduce you to the API through a few core concepts, and do a live demonstration of our API in action.

Details

![](_page_60_Picture_7.jpeg)

# Stay Connected

data.census.gov Resources page:

[census.gov/data/what-is-data](https://www.census.gov/data/what-is-data-census-gov.html)census-gov.html

#### Feedback: Email comments to [census.data@census.gov](mailto:census.data@census.gov)

Microdata Access & API

![](_page_61_Picture_98.jpeg)

**Upcoming Releases** 

May Be

**Contact Us** 

// Census.gov / Data / data.census.gov Resources / Contact Us

// Census.gov / Data / data.census.gov Resources

#### ids on Your Feedback

w functionalities like search by address and advanced s, please let us know what features are important to you.

comments on data.census.gov, Census API, or Microdata .gov

#### // Census.gov / Data / data.census.gov Resources / Latest Releases **WITHIN DATA.CENSUS.GOV RESOURCES** 4 2020 Releases v 2021 Releases in Want a sneak peek at what we are working on **Click Here for Our Canary Site**

![](_page_61_Picture_99.jpeg)

![](_page_61_Picture_100.jpeg)